## **Work Procedures – Installing a new JSEAsy Multiuser– program update**

- 1. Right click on the attachment in your email **1**. SEAsy.zip and Save the attached file to: C:\JSEAsy 2. Go to Start a. Computer b. OS (C:) or Local disc C **JSEAsy** c. Double Click on the JSEAsy folder JSEAsy.zip 3. Right click on the file Open Open in new window Extract All... **AVG Shredder** Scan with Microsoft Security Essentials... Open with... Restore previous versions Send to Cut Copy Create shortcut Delete Rename Properties 4. 5. Click on extract all
- 6. A dialog box will appear

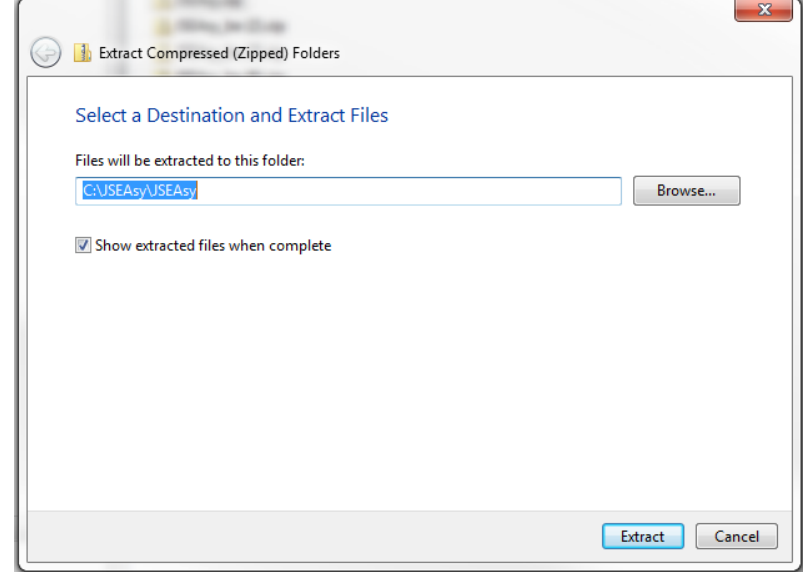

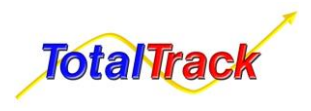

7.

8. Change the destination folder to: C:\JSEAsy

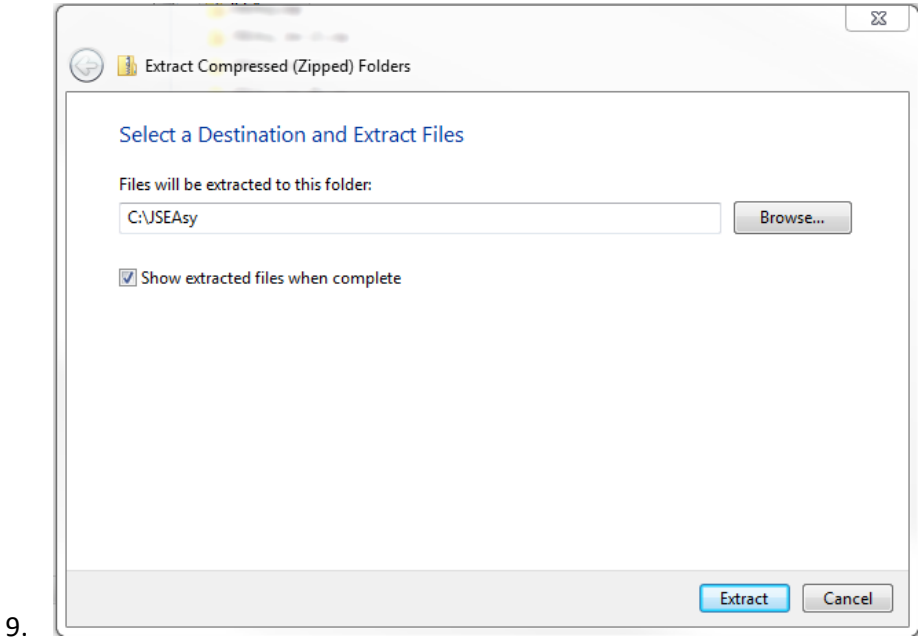

- 10. Click on Extract all
- 11. A new Dialog box will appear
- 12. Click on Copy and replace

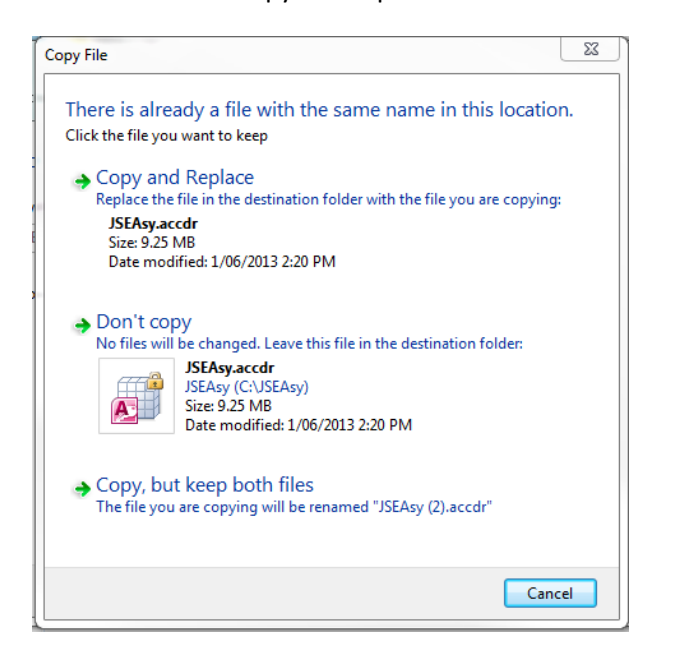

- 13. Open JSEAsy using the desktop shortcut.
- 14. You will receive a message stating "Re-linking Required"

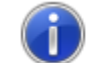

The program needs to be made aware of the database location on your computer system.

- 15. Click ok and navigate to the network location of JSEAsy Share folder you made on the shared network drive or "Server PC"
- 16. Find the File **4** JSEAsy\_be.accdb and double click on it.
- 17. Close the program and repeat the proceedure on every PC or user profile

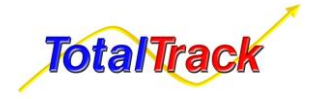